# Segnala problemi telefonici sui Cisco IP Phone serie 8800 Multiplatform Phone  $\overline{a}$

## Obiettivo

Lo strumento di segnalazione dei problemi (PRT) sul Cisco serie 8800 IP Phone consente di raccogliere e inviare le note telefonate all'amministratore. Questi registri sono necessari per la risoluzione dei problemi in caso di problemi telefonici.

Lo scopo di questo articolo è mostrare come segnalare i problemi relativi al telefono generando un file PRT sulla multipiattaforma Cisco IP Phone serie 8800 tramite l'utility basata sul Web e l'interfaccia utente del telefono.

### Dispositivi interessati

• Serie 8800

### Versione del software

● 11.0.1

### Segnala problemi telefonici

#### Tramite l'utility basata sul Web

Passaggio 1. Accedere all'utility basata sul Web del telefono IP e fare clic su Admin Login > Advanced.

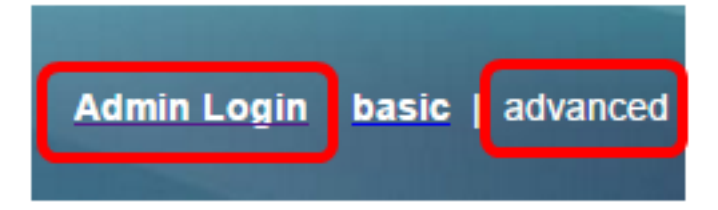

Passaggio 2. Fare clic su Info > Debug Info.

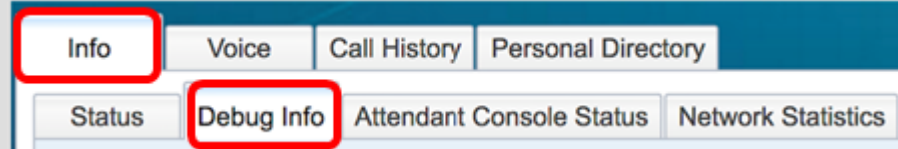

Passaggio 3. In Report di problema, fare clic sul pulsante Genera PRT per segnalare un problema.

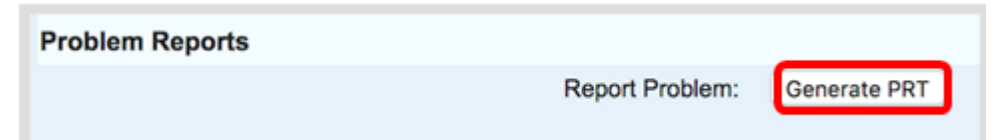

Passaggio 4. Nella finestra popup Problema rapporto, inserire la data e l'ora in cui si è verificato il problema nei rispettivi campi.

Nota: In questo esempio, la data utilizzata è 2 agosto 2017 e l'ora è 10:55:26 AM.

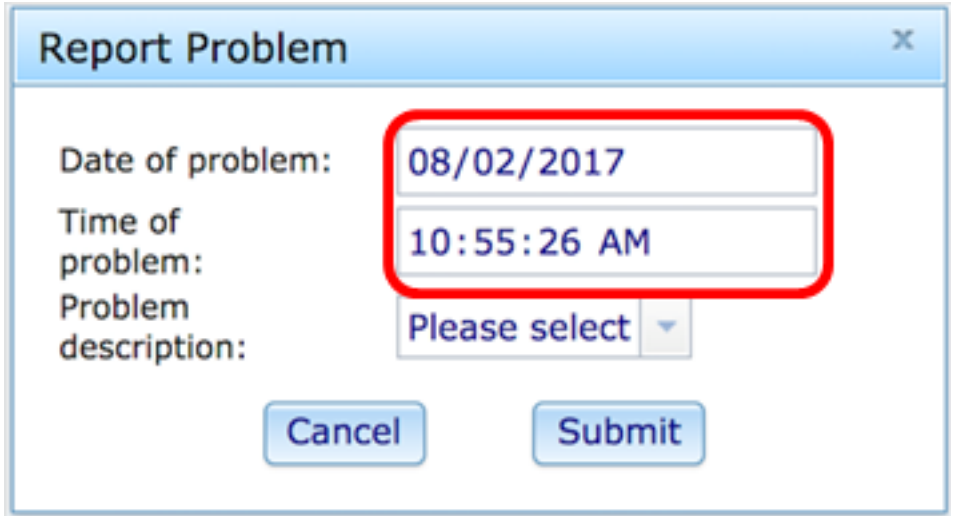

Passaggio 5. Fare clic sulla freccia nell'area Descrizione problema per scegliere il problema che si sta verificando con il telefono IP. Le opzioni sono:

- Disconnessione o riavvio telefono
- Errore di connessione di rete
- Errore durante la registrazione del telefono
- Impossibile effettuare una chiamata
- Impossibile rispondere a una chiamata
- Le funzionalità di chiamata non funzionano
- Qualità audio/video scadente
- Audio/video unidirezionale
- Audio/video assente
- Risposta lenta dell'interfaccia utente
- Errore di visualizzazione interfaccia utente
- Other (Altro)

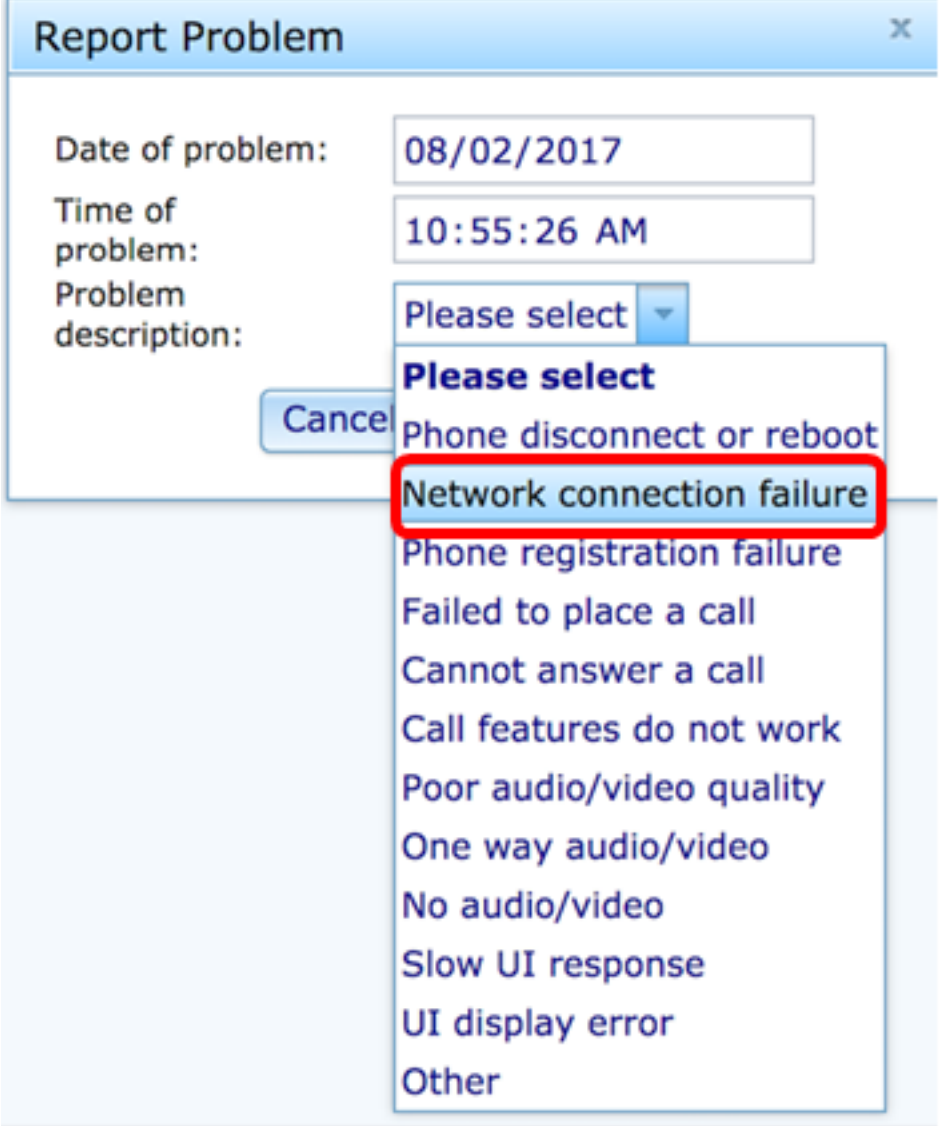

Nota: In questo esempio viene scelto Errore di connessione di rete.

Passaggio 6. Fare clic su Sottometti.

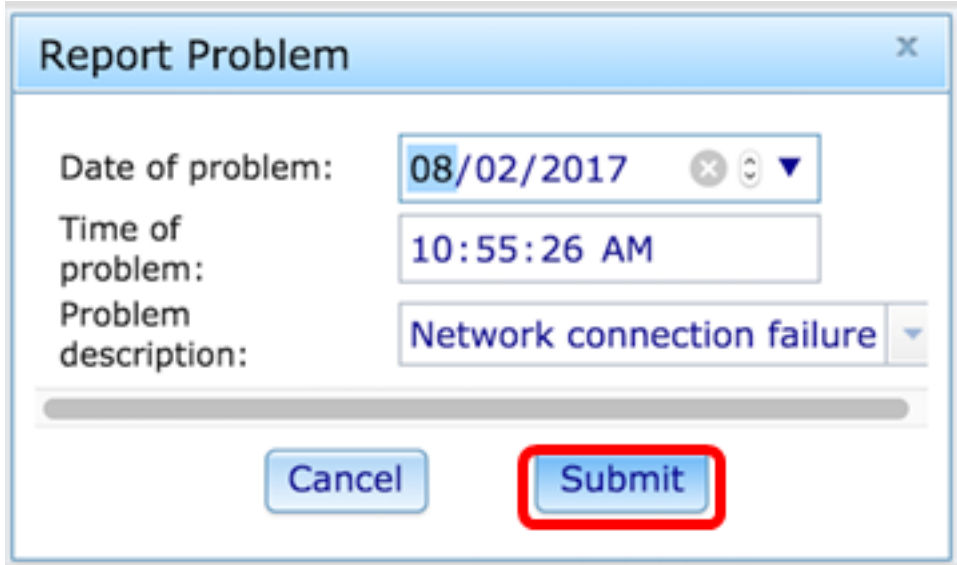

Passaggio 7. Viene visualizzata la finestra popup Stato Report di problema per informare che il file PRT è stato generato. Fare clic su OK.

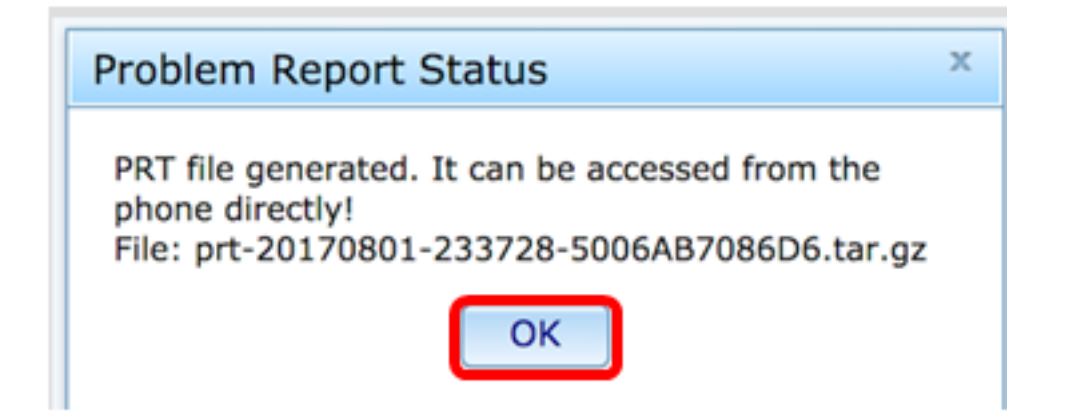

Passaggio 8. (Facoltativo) Fare clic sul collegamento del file nell'area File di porta per visualizzare il Report di problema. Il file verrà scaricato automaticamente quando si fa clic sul collegamento.

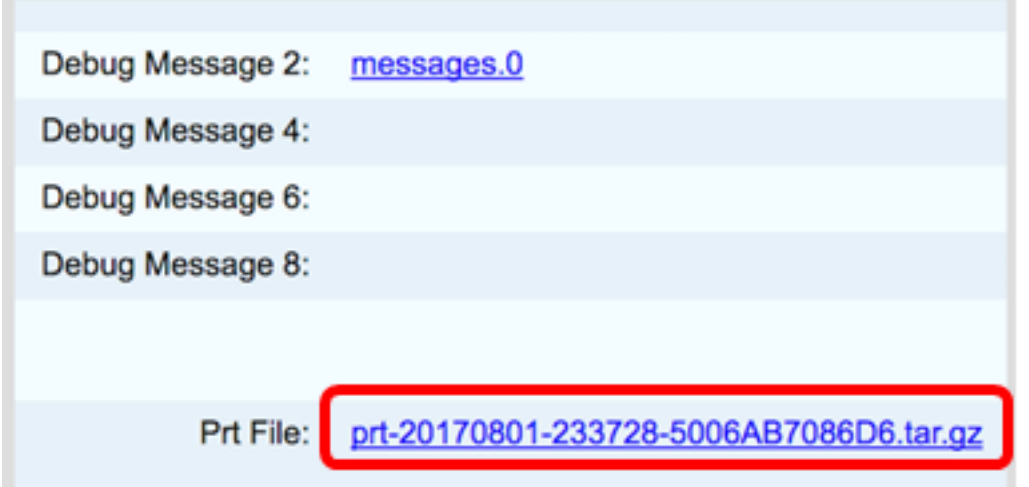

Nota: In questo esempio, il file PRT generato viene denominato prt-20170801-233728- 5006AB7086D6.tar.gz.

Passaggio 9. Fare clic sulla freccia accanto al nome del file e fare clic su Apri. Verrà visualizzata la posizione in cui è stato scaricato il file.

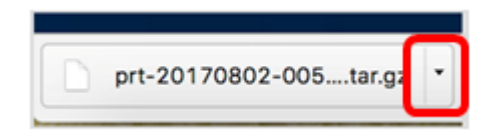

Passaggio 10. Fare clic sulla descrizione per visualizzare il report.

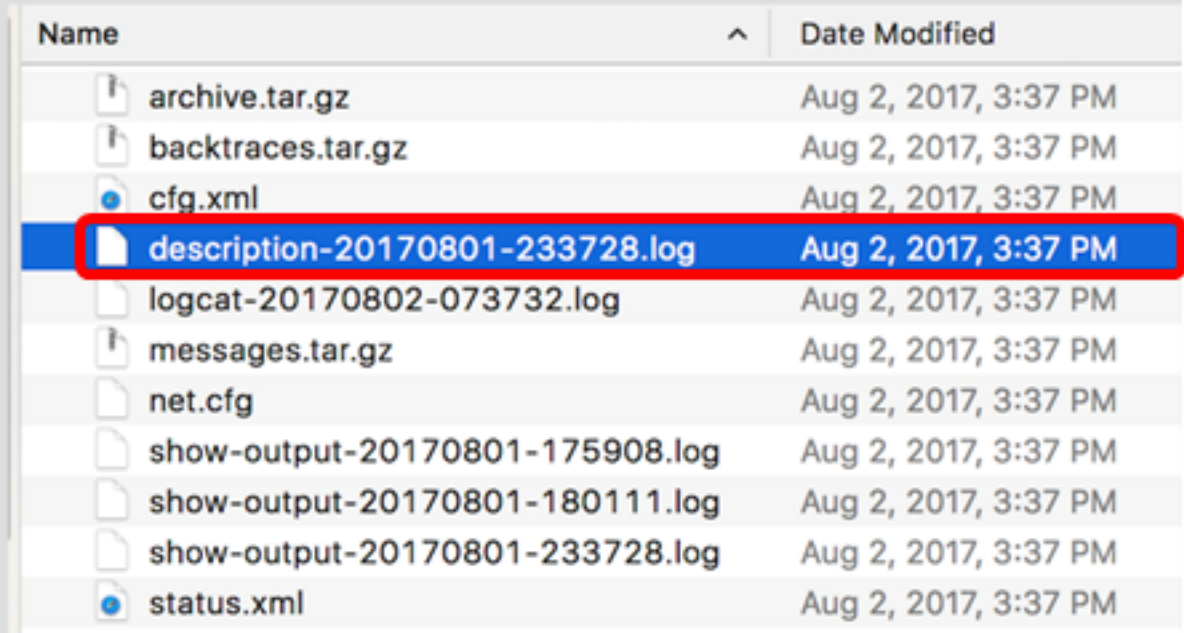

#### Nota: Verrà aperto un file .log. Nell'esempio viene utilizzato description-20170801- 233728.log.

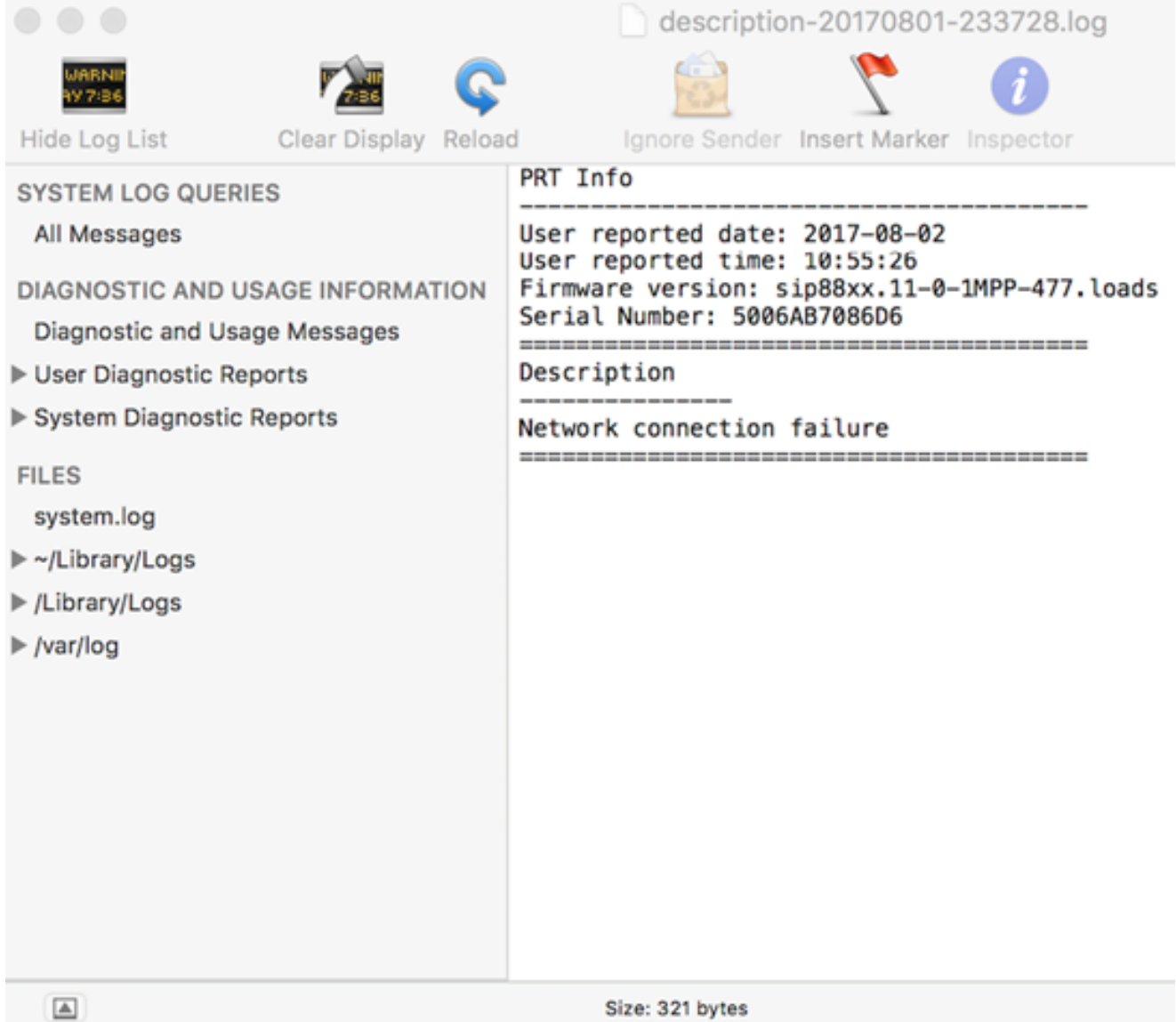

Ora hai generato un Report di problema sul telefono tramite la sua utilità basata sul Web.

#### Tramite l'interfaccia utente del telefono

Passaggio 1. Premere il pulsante Applications (Applicazioni) sul telefono IP.

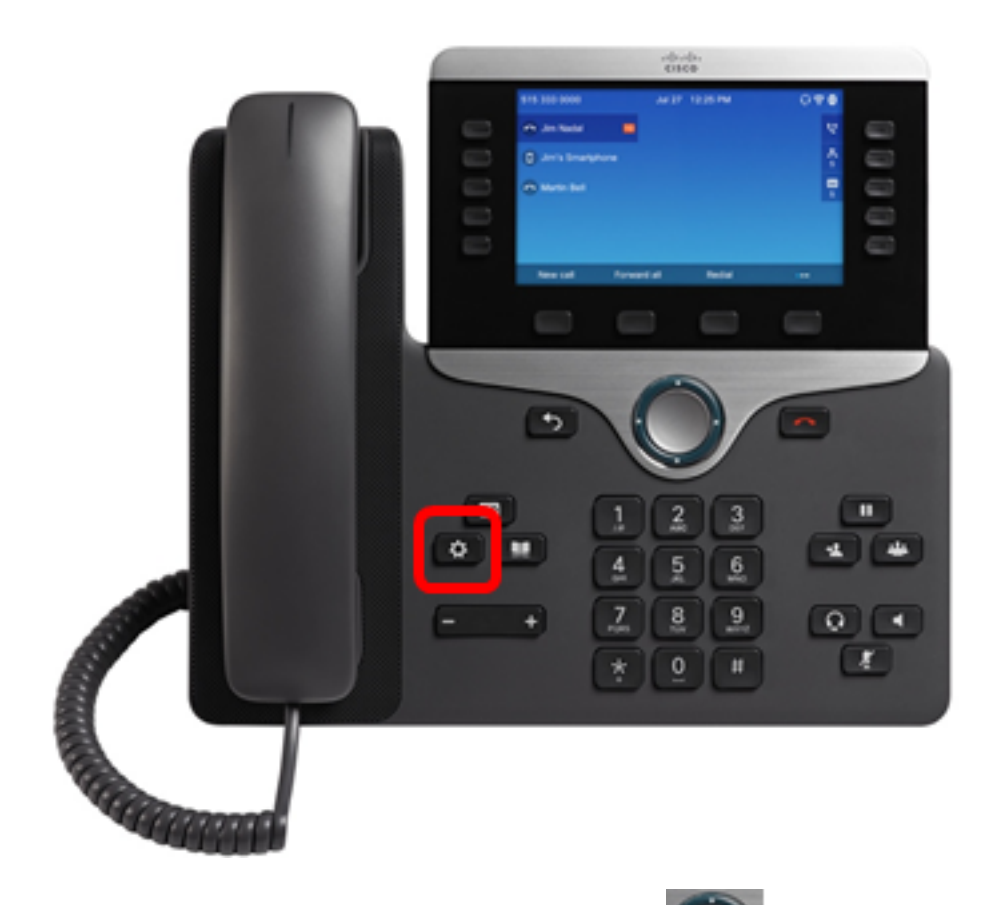

Passaggio 2. Utilizzando il pulsante del cluster di navigazione, passare a Stato quindi premere il tasto softkey Select.

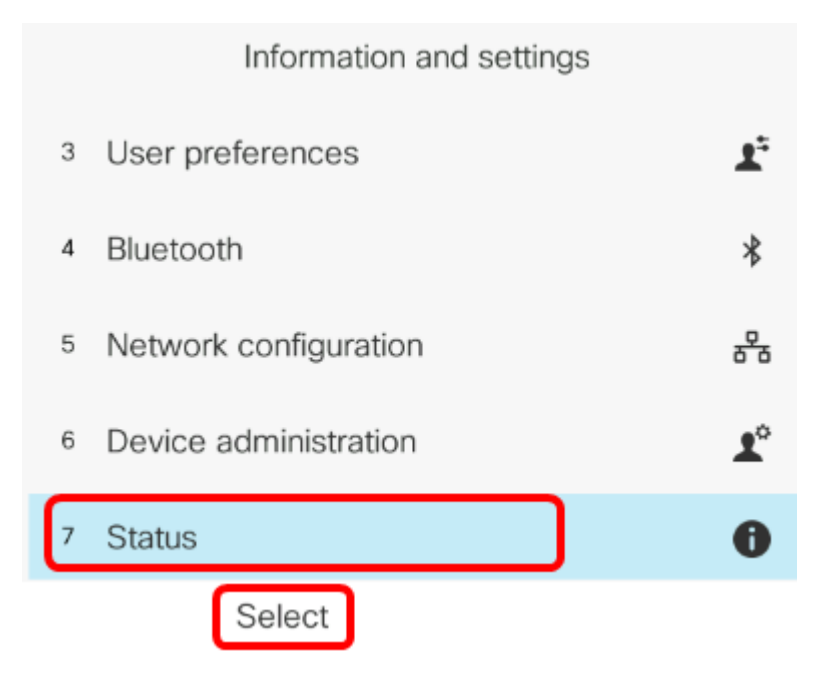

Passaggio 3. Passare a Segnala problema, quindi premere il tasto softkey Select.

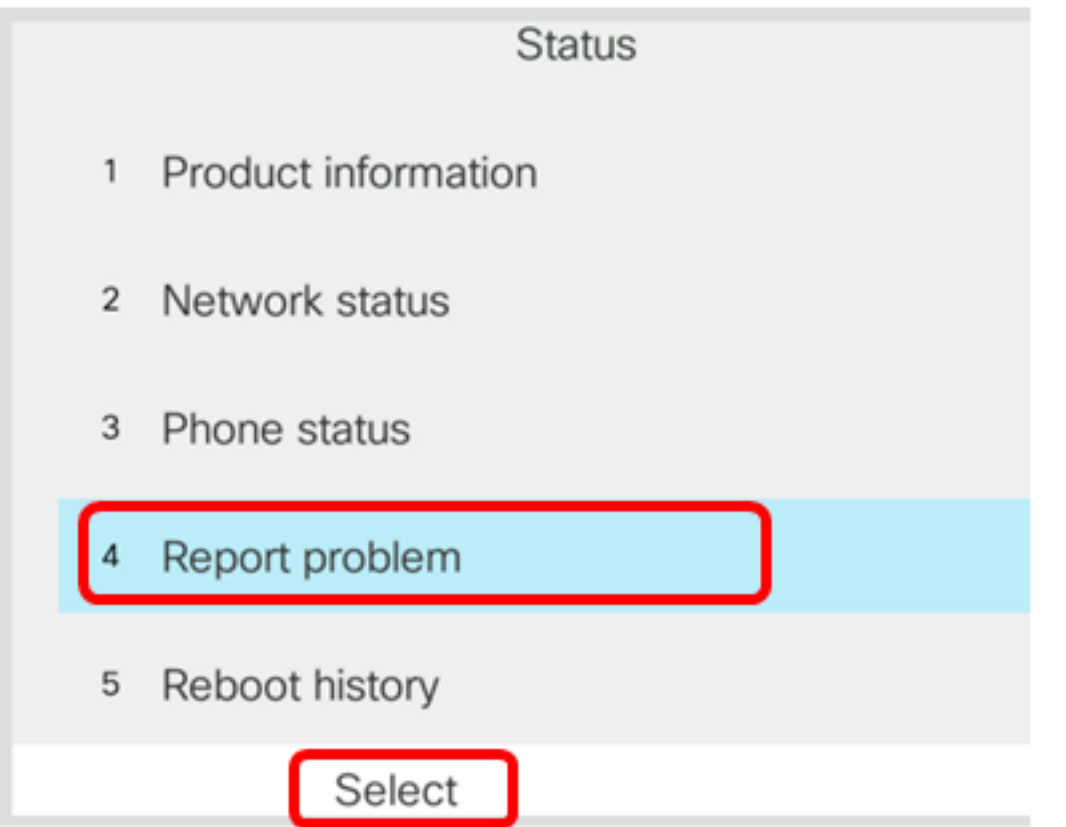

Passaggio 4. Inserire la data e l'ora in cui si è verificato il problema nei rispettivi campi.

Nota: In questo esempio, il formato della data utilizzato è giorno/mese/anno, pertanto viene visualizzato 08/02/2017 per il 2 agosto 2017 e l'ora è 1:45 AM.

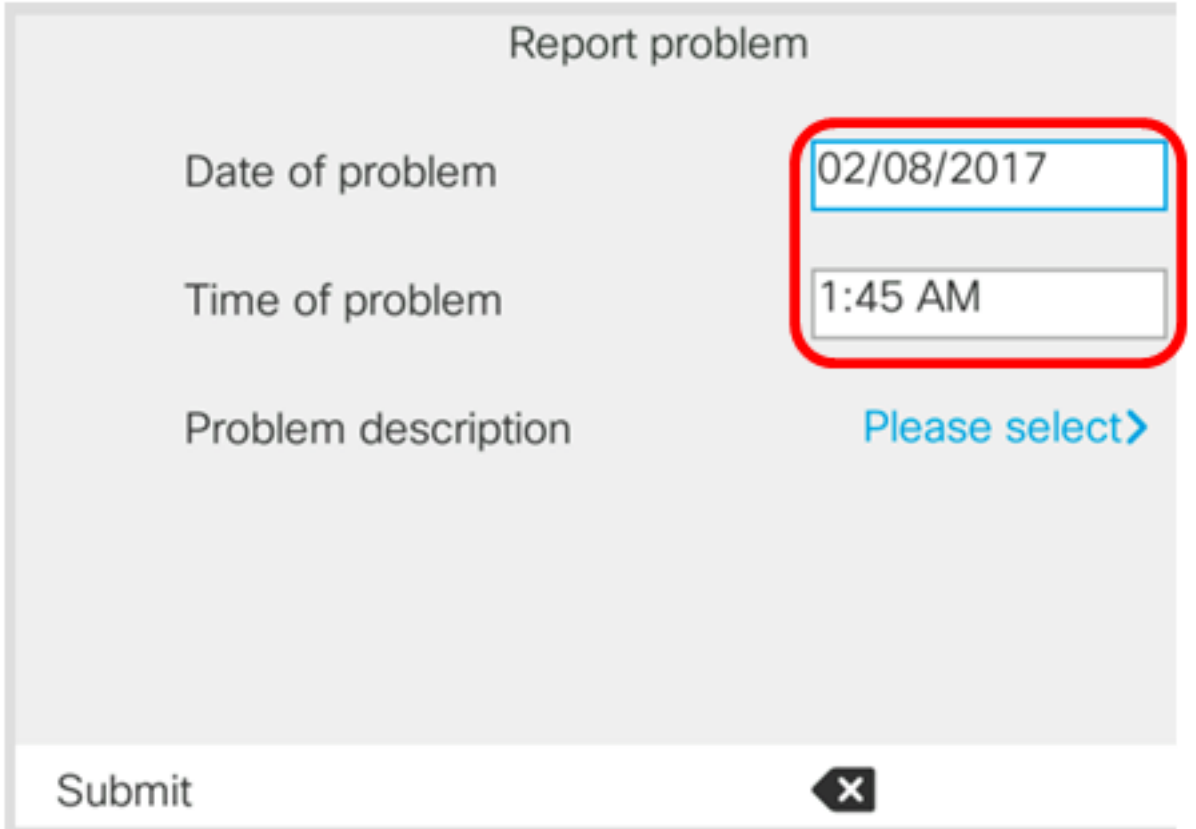

Passaggio 5. Passare alla descrizione del problema e utilizzare il pulsante destro del cluster di navigazione per scegliere la descrizione esatta del problema.

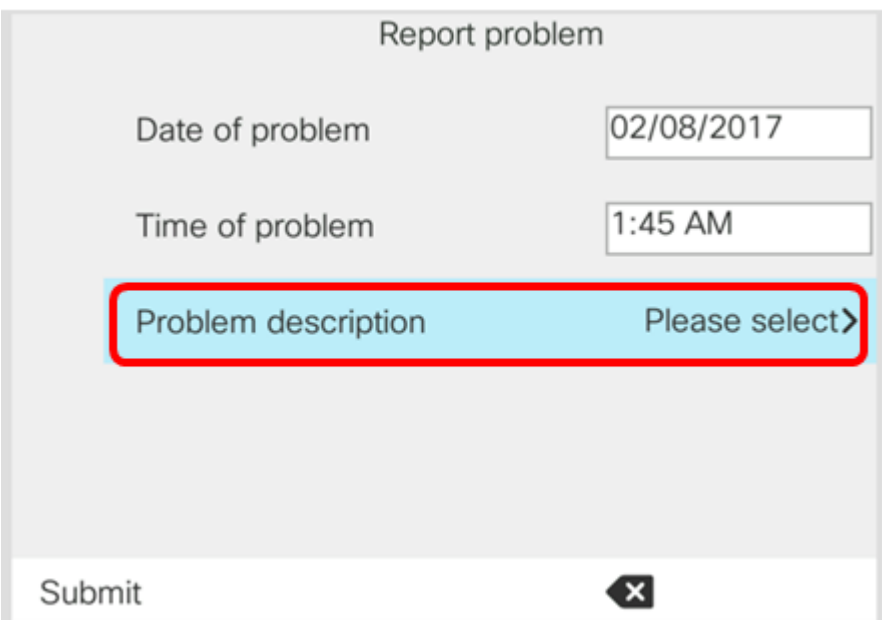

Passaggio 6. Scegliere la descrizione esatta del problema nell'elenco, quindi premere il tasto Seleziona. Le opzioni sono:

- Disconnessione o riavvio telefono
- Errore di connessione di rete
- Errore durante la registrazione del telefono
- Impossibile effettuare una chiamata
- Impossibile rispondere a una chiamata
- Le funzionalità di chiamata non funzionano
- Qualità audio/video scadente
- Audio/video unidirezionale
- Audio/video assente
- Risposta lenta dell'interfaccia utente
- Errore di visualizzazione interfaccia utente
- Other (Altro)

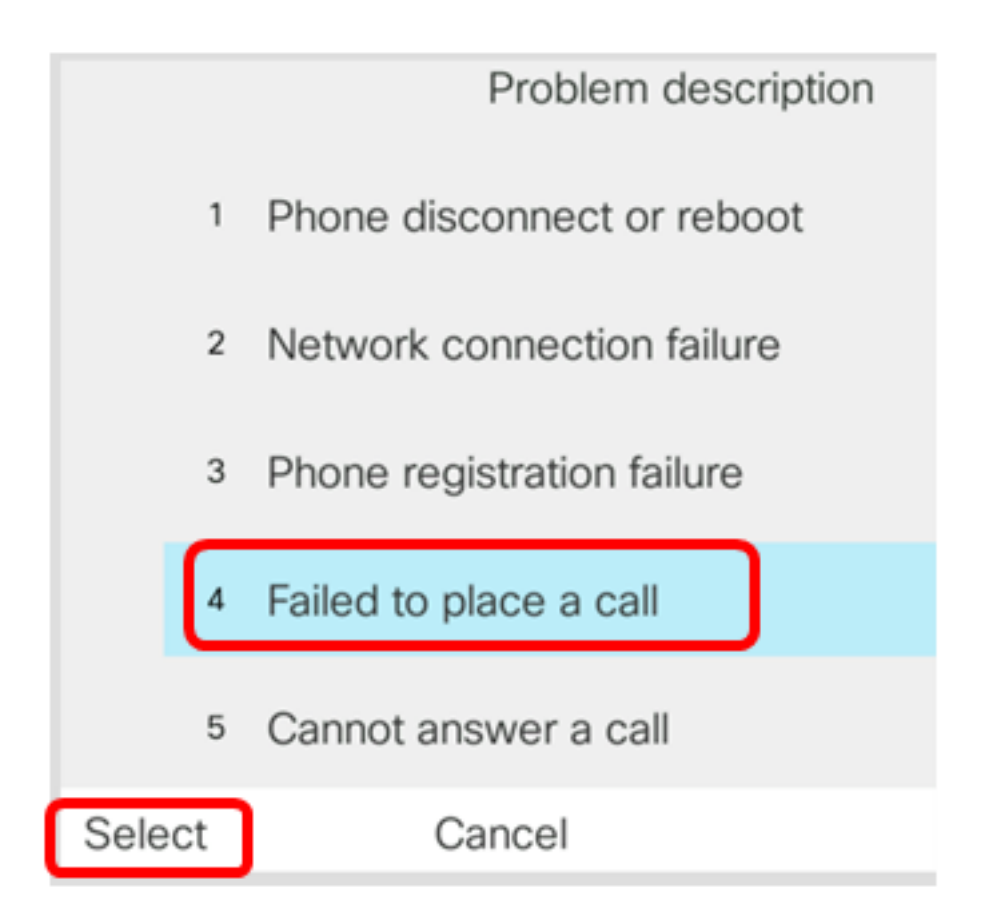

Nota: In questo esempio, è stato scelto Non è possibile effettuare una chiamata.

Passaggio 7. Fare clic sul tasto softkey Submit.

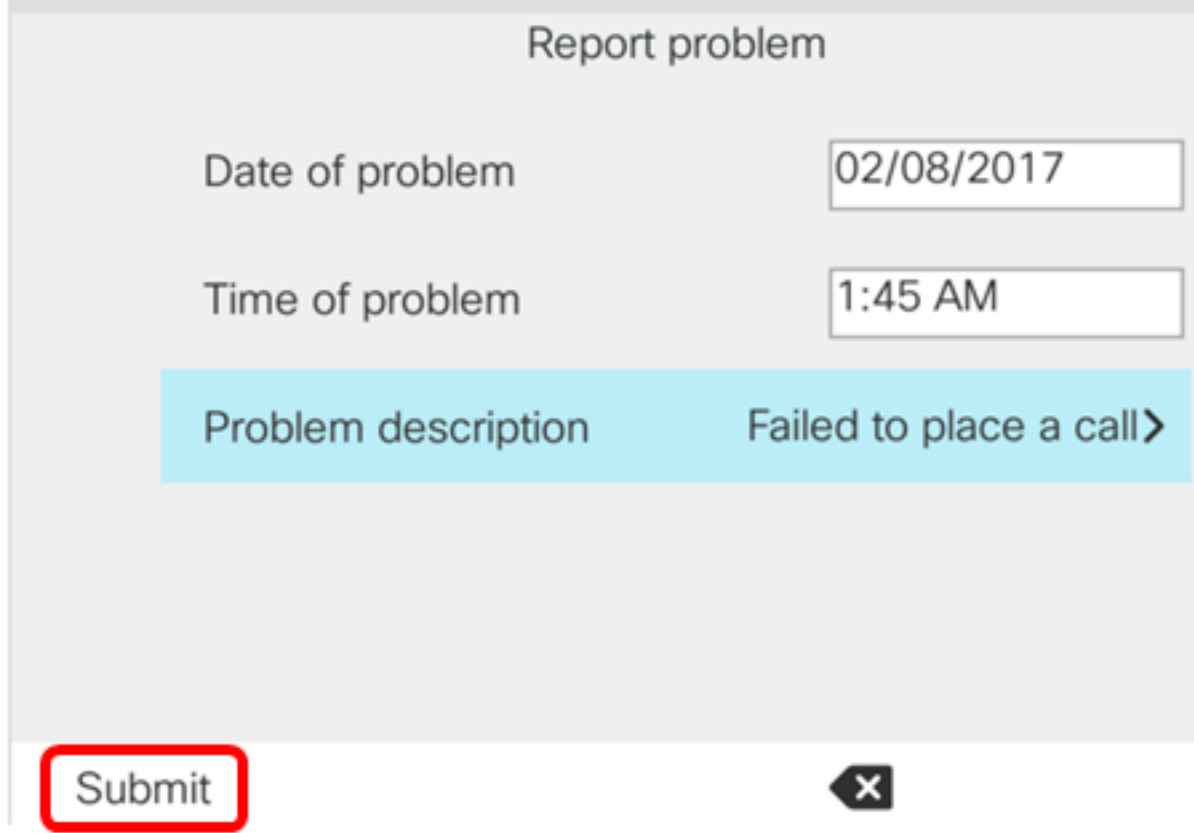

Passaggio 8. Attendere che il telefono generi il file PRT.

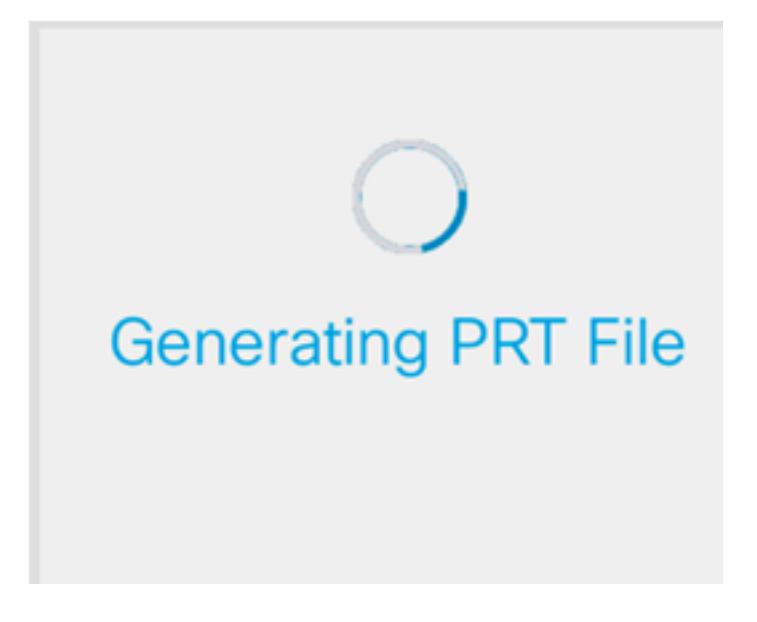

Passaggio 9. Viene visualizzato il prompt Segnala problema per notificare che il file PRT è ora disponibile nella pagina Web. Fare clic su

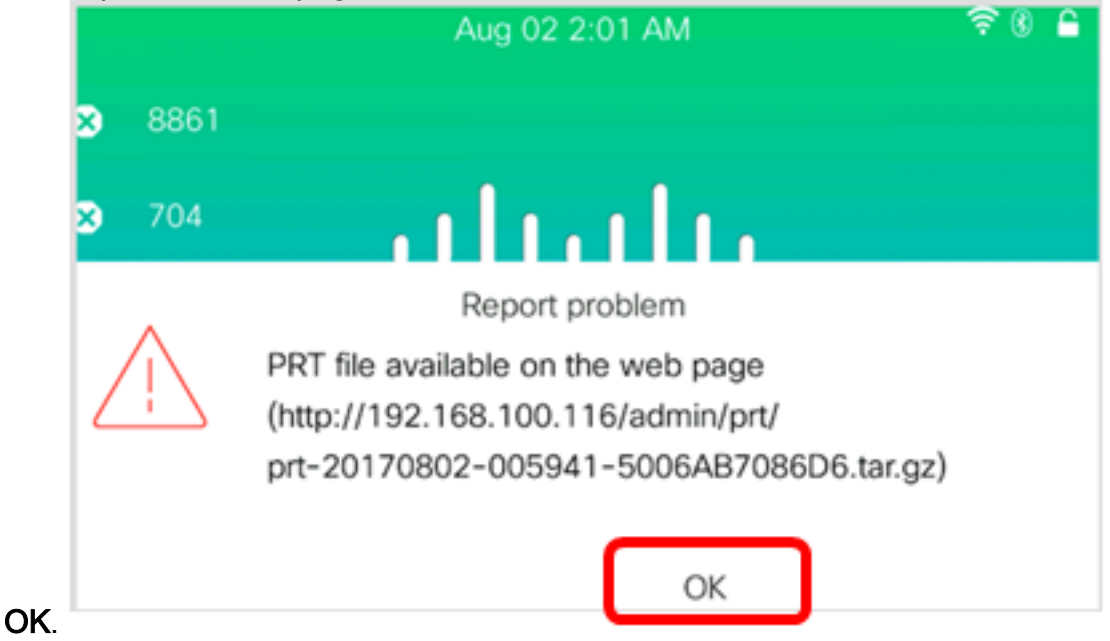

Ora hai segnalato un problema telefonico sul tuo telefono IP tramite l'interfaccia utente del telefono.